# <span id="page-0-0"></span>Scientific visualization with ParaView Part 2

Alex Razoumov alex.razoumov@westdri.ca

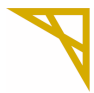

**Digital Research Alliance** of Canada

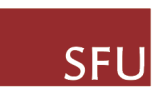

**SIMON FRASER** 

slides, data, codes at <https://bit.ly/paraviewzipp>

- $\blacktriangleright$  the link will download a file paraview.zip (∼36MB)
- $\blacktriangleright$  unpack it to find codes/, data/ and slides{1,2}.pdf
- <sup>I</sup> command line: wget https://bit.ly/paraviewzipp -O paraview.zip

 $\triangleright$  install ParaView 5.11.x on your laptop from <http://www.paraview.org/download>

<span id="page-1-0"></span>

**[Exporting](#page-1-0)** Summary [Animation](#page-5-0) [Scripting](#page-18-0) Sember [Remote](#page-33-0) [Summary](#page-57-0) Summary Summary Summary Summary Summary Summary Summary

# EXPORTING SCENES (PRE-COMPUTED POLYGONS)

## ParaView Glance

<https://kitware.github.io/paraview-glance>

PV Glance is an open-source standalone web app for in-browser 3D sci-vis

- very easy to use, ideal for sharing pre-built 3D scenes via the web
- no server  $\Rightarrow$  up to medium-size data (server support planned in future versions)
- $\bullet$  interactive manipulation of pre-computed polygons
	- volumetric images, molecular structures, geometric objects, point clouds
- $\bullet$  written in JavaScript and vtk.js + can be further customized with vtk.js and ParaViewWeb for custom web and desktop apps
- source and installation instructions <https://github.com/kitware/paraview-glance>
- 1. Create a visualization with several layers, make **all layers visible in the pipeline**
- 2. Many options in File  $\rightarrow$  Export Scene...  $\rightarrow$  save as VTKJS to your laptop
- 3. Open <https://kitware.github.io/paraview-glance/app>
- 4. Drag the newly saved file to the dropzone on the website
- 5. Interact with individual layers in 3D: rotate and zoom, change visibility, representation, variable, colourmap, opacity

### Automatically load a visualisation into Glance

<https://discourse.paraview.org/t/customise-pv-glance/2831>

#### Use the query syntax GLANCEAPPURL?name=FILENAME&url=FILEURL to pass name and url to the web server

- E.g. using ParaView Glance website [https://kitware.github.io/paraview-glance/app?name=](https://kitware.github.io/paraview-glance/app?name=sineEnvelope.vtkjs&url=https://raw.githubusercontent.com/razoumov/publish/master/data/sineEnvelope.vtkjs) [sineEnvelope.vtkjs&url=https://raw.githubusercontent.](https://kitware.github.io/paraview-glance/app?name=sineEnvelope.vtkjs&url=https://raw.githubusercontent.com/razoumov/publish/master/data/sineEnvelope.vtkjs) [com/razoumov/publish/master/data/sineEnvelope.vtkjs](https://kitware.github.io/paraview-glance/app?name=sineEnvelope.vtkjs&url=https://raw.githubusercontent.com/razoumov/publish/master/data/sineEnvelope.vtkjs)
	- In shortened to <https://bit.ly/2KtPWNf>
- You can parse long strings with JavaScript (next slide)

**[Exporting](#page-1-0)** Summary [Animation](#page-5-0) [Scripting](#page-18-0) Sember [Remote](#page-33-0) [Summary](#page-57-0) Summary Summary Summary Summary Summary Summary Summary

# Embed your vis into a website with an iframe (embed.html)

```
<!DOCTYPE html>
<h+ml><head>
    <title>Sine envelope function</title>
 </head>
  <body>
    <h1>3D sine envelope function</h1>
    <script>
      var app = "https://kitware.github.io/paraview-glance/app";
      var dir = "https://raw.githubusercontent.com/razoumov/publish/master/data/";
      var file = "sineEnvelope.vtkjs";
      document.write("<iframe src='" + app + "?name=" " + file + "&url=" +\text{dir} + \text{file} +"' id='iframe' width='1100' height='900'></iframe>");
    </script>
    <p>More stuff in here</p>
 </body>
</html>
```
#### JavaScript here only to parse long strings

<span id="page-5-0"></span>

# ANIMATION IN PARAVIEW

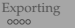

### Animation methods

1. Use ParaView's built-in animation of any property of any pipeline object

- $\triangleright$  easily create snazzy animations, somewhat limited in what you can do
- in Animation View: select object, select property, create a new track with "+", double-click the track to edit it, press " $\blacktriangleright$ "

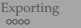

### Animation methods

1. Use ParaView's built-in animation of any property of any pipeline object

- $\triangleright$  easily create snazzy animations, somewhat limited in what you can do
- In Animation View: select object, select property, create a new track with "+", double-click the track to edit it, press " $\blacktriangleright$ "
- 2. Use ParaView's ability to recognize a sequence of similar files
	- $\blacktriangleright$  time animation only, very convenient
	- If try loading  $data/2d*$ . vtk sequence and animating it (visualize one frame and then press " $\blacktriangleright$ ")

### Animation methods

1. Use ParaView's built-in animation of any property of any pipeline object

- $\triangleright$  easily create snazzy animations, somewhat limited in what you can do
- $\blacktriangleright$  in Animation View: select object, select property, create a new track with "+", double-click the track to edit it, press " $\blacktriangleright$ "
- 2. Use ParaView's ability to recognize a sequence of similar files
	- $\blacktriangleright$  time animation only, very convenient
	- I try loading data/2d $*$ . vtk sequence and animating it (visualize one frame and then press " $\blacktriangleright$ ")
- 3. Script your animation in Python (covered in next section)
	- $\triangleright$  steep learning curve, very powerful, can do anything you can do in the GUI
	- $\blacktriangleright$  typical usage scenario: generate one frame per input file
	- $\blacktriangleright$  a simpler exercise without input files: see next slide

# Exercise: animating function growth

**■ 3D** sine envelope wave function defined inside a unit cube  $(x_i \in [0, 1])$ 

$$
f(x_1, x_2, x_3) = \sum_{i=1}^{2} \left[ \frac{\sin^2\left(\sqrt{\xi_{i+1}^2 + \xi_i^2}\right) - 0.5}{\left[0.001(\xi_{i+1}^2 + \xi_i^2) + 1\right]^2} + 0.5\right], \text{ where } \xi_i \equiv 15(x_i - 0.5)
$$

#### **■ Reproduce the movie on** the screen

<https://vimeo.com/248501176>

or hidden/growth.mp4 on

presenter's laptop

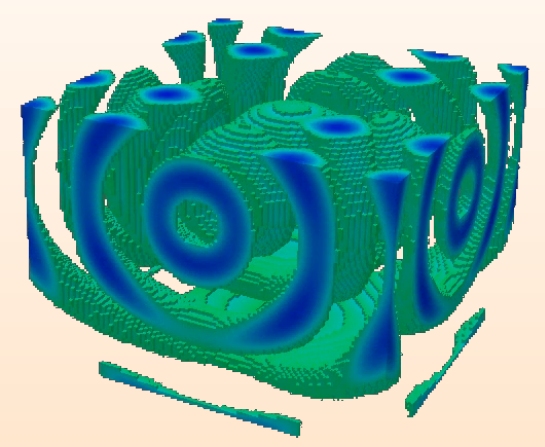

# Exercise: animating function growth (cont.)

To visualize a single frame of the movie:

- 1. load data/sineEnvelope.nc (discretized on a 100<sup>3</sup> grid)
- 2. apply Threshold keeping only data from 1.2 to 2
- 3. apply Clip: origin  $O = (49.5, 15, 49.5)$ , normal  $N = (0, -1, 0)$
- 4. colour by the right quantity

Two possible solutions:

- 1. bring up **Animation View** to animate Clip's  $O_2$  from 0 to 99, for best results save animation as a sequence of PNG files
- 2. covered in the next section: Start/Stop Trace to record the workflow, save the corresponding **Python script**, enclose parts of it into a loop changing *O*<sup>2</sup> from 0 to 99 and writing a series of PNG screenshots, run it inside ParaView to produce 100 frames

#### in either case, merge PNGs using a 3rd-party tool, e.g.

```
ffmpeg -r 30 -i frame%04d.png -c:v libx264 -pix_fmt yuv420p \
       -vf "scale=trunc(iw/2)*2:trunc(ih/2)*2" movie.mp4
```
# Camera animation in the GUI

Good introductory resource [https://www.paraview.org/Wiki/Advanced\\_Animations](https://www.paraview.org/Wiki/Advanced_Animations)

- 1. Start with any static visualization
- 2. Click on 'Adjust Camera' icon (one of the left-side icons on top of the visualization window)
	- ▶ adjust / write down Camera Focal Point
- 3. Bring up Animation View (or erase all previous timelines)

#### (3a) In Animation View:

- select Camera Orbit
- click "+" to create a new timeline
- set Center = Camera Focal Point, for the rest accept default settings
- adjust the number of frames

#### (3b) In Animation View:

- select Camera Follow Path
- $\bullet$  click "+" to create a new timeline
- double-click on the white (or black) timeline
- o double-click on Path... in the right column
- **o** click on Camera Position
	- $\blacktriangleright$  a yellow path with spheres will appear
	- $\blacktriangleright$  drag the spheres around
- also can change Camera Focus and Up Direction

#### Animating stationary flow: streamlines through a slice

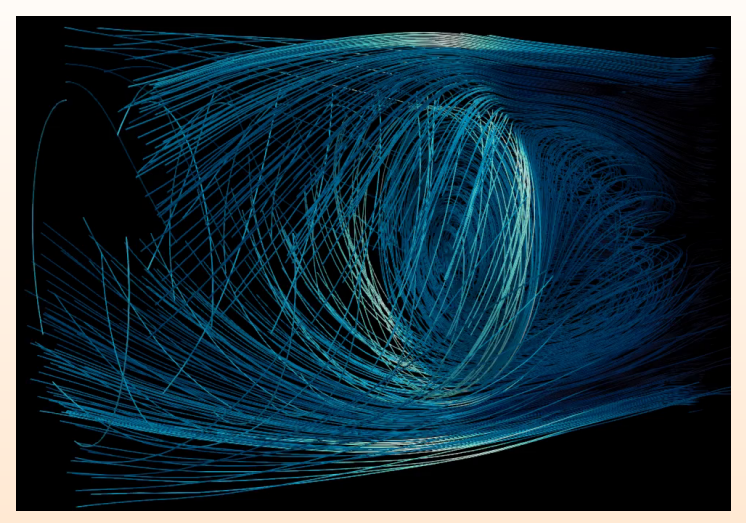

- <https://vimeo.com/248501893> or hidden/radialSlice.mp4 on presenter's laptop
- <https://vimeo.com/248502086> or hidden/xySlice.mp4 on presenter's laptop

#### Animating stationary flow: streamlines through a slice (cont.)

- 1. Load disk out ref.ex2 making sure to load velocity
- 2. Draw a radius-z plane slice through the center, origin  $O = (0, 0, 0)$  and normal  $N = (1, 0, 0)$
- 3. Stream Tracer With Custom Source: *input*=disk\_out\_ref.ex2, *seedSource*=Slice1
- 4. Tube filter with  $r = 0.015$
- 5. Animation View: animate Slice's *O*<sup>0</sup> from -1 to 1 (full range [-5.75,5.75])
- 6. Use 100 frames, black background, blue2cyan colourmap, colour with vorticity
- 7. Unselect "Show Plane"
- 8. Save animation as PNGs, encode at 10 fps

### Animating a stationary flow: time contours

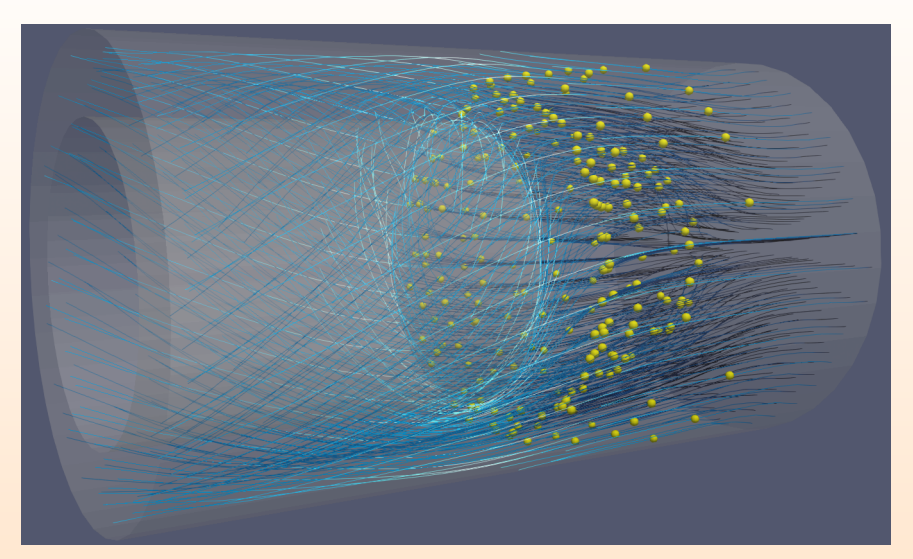

<https://vimeo.com/248509153> or hidden/timeContours.mp4 on presenter's laptop

### Animating a stationary flow: time contours (cont.)

- 1. Start with the streamtracer lines, however drawn
- 2. Apply a Countour filter to the output of Streamtracer
	- $\triangleright$  contour by Integration Time
	- $\triangleright$  probe the range of values that works best
- 3. Apply Glyph filter to the output of Countour
- 4. Animation View: animate Contour | Isosurfaces
- 5. This video was recorded with 2000 frames at 60 fps
	- $\triangleright$  such high resolution only for the final production video
	- $\blacktriangleright$  debugging animation with 100 frames is perfectly Ok

#### Exercise: several timelines in one animation

- 1. Start with the previous integration-time-contour animation
- 2. Add the second timeline to the animation: Camera Orbit from  $t = 0.5$  to  $t = 1$  (while the first animation is still playing for its second half)

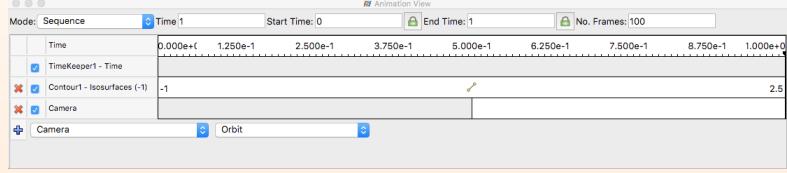

3. Now complete integration-time-contour animation before rotation

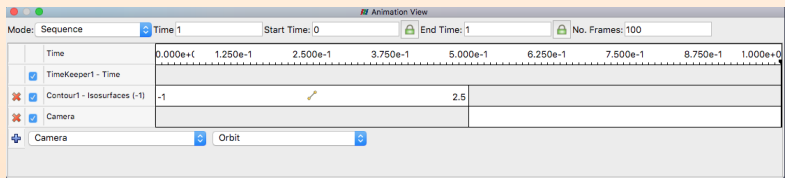

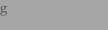

### Combining many timelines in one animation (cont.)

- In principle, can add as many timelines (with their individual time intervals and variables!) to the animation as you want
- Here is an example from WestGrid's 2017 *Visualize This* competition submission by Nadya Moisseeva (UBC)

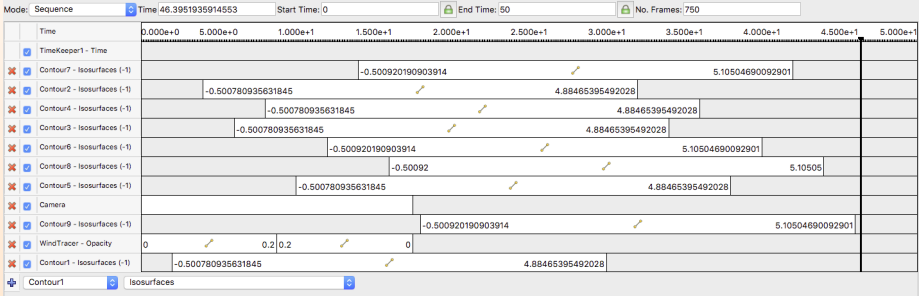

hidden/complexAnimation.mp4 on presenter's laptop

<span id="page-18-0"></span>

# PYTHON SCRIPTING IN PARAVIEW

# Batch scripting for automating visualization

Official documentation at [https://www.paraview.org/Wiki/ParaView/Python\\_Scripting](https://www.paraview.org/Wiki/ParaView/Python_Scripting)

#### Why use scripting?

- $\blacktriangleright$  automate mundane or repetitive tasks, e.g., making frames for a movie
- $\blacktriangleright$  document and store your workflow
- $\triangleright$  use ParaView on clusters from the command line and/or via batch jobs
- In the GUI: View | Python Shell opens a Python interpreter
	- $\triangleright$  write or paste your script there
	- $\triangleright$  use the button to run an external script from a file
- *[/usr/bin/ /usr/local/bin/ /Applications/Paraview\*.app/Contents/bin/]* **pvpython** will give you a Python shell connected to a ParaView server (local or remote) without the GUI
- *[/usr/bin/ /usr/local/bin/ /Applications/Paraview\*.app/Contents/bin/]* **pvbatch** *--force-offscreen-rendering script.py* is a serial (on some machines parallel) application using a local ParaView server  $\mathcal O$  make sure to save your visualization
- *[/usr/bin/ /usr/local/bin/ /Applications/Paraview\*.app/Contents/MacOS/] paraview --script=codes/displayWireframe.py* to start ParaView GUI and auto-run the script

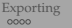

### First script

- Bring up View | Python Shell
- "Run Script" codes/displaySphere.py

#### displaySphere.py

```
from paraview . simple import *
```

```
sphere = Sphere() # create a sphere pipeline object
```

```
print (sphere. Theta Resolution) # print one of the attributes of the sphere
sphere. The ta Resolution = 16
```

```
Show () # turn on visibility of the object in the view
Render ( )
```
#### Can always get help from the command line

```
help (paraview simple) # will display a help page on paraview simple module
help ( Sphere )
help (Show)
help (sphere) # to see this object's attributes
dir (paraview . simple)
```
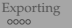

# Using filters

"Run Script" codes/displayWireframe.py

#### displayWireframe.py

from paraview . simple import \*

```
sphere = Sphere (Theta Resolution = 36, Philosophution = 18)
```
wireframe =  $ExtractEdges(Input = sphere)$  # apply Extract Edges to sphere

Show () # turn on visibility of the last object in the view Render ( )

#### Try replacing Show() with Show(sphere)

Also try replacing Render() with SaveScreenshot('/path/to/wireframe.png') and running via pvbatch

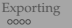

#### Trace tool

#### Generate Python code from GUI operations

- Newer ParaView: Tools | Start / Stop Trace
- Older ParaView: Tools | Python Shell | Trace | Start / Stop / Show Trace

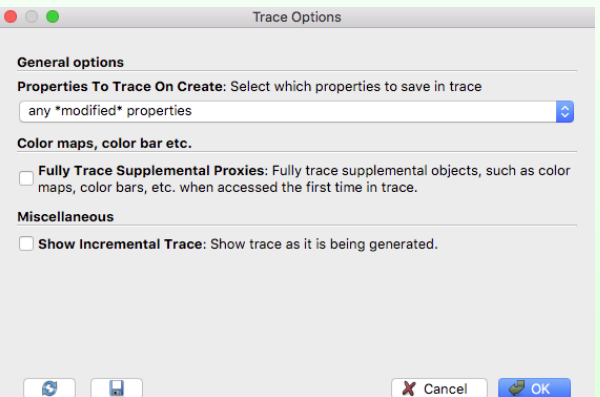

# Passing information down the pipeline

... and other useful high-level workflow functions

- GetSources() gets a list of pipeline objects
- GetActiveSource () gets the active object
- SetActiveSource() sets the active object
- GetRepresentation() returns the *view representation* for the active pipeline object and the active view
- GetActiveCamera() returns the active camera for the active view
- GetActiveView() returns the active view
- CreateRenderView() creates standard 3D render view
- ResetCamera() resets the camera to include the entire scene but preserve orientation (or does nothing ©)

#### There is quite a bit of overlap between these two:

```
help(GetActiveCamera())
help(GetActiveView())
```
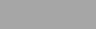

### Camera animation with scripting

- 1. Let's load data/sineEnvelope.nc and draw an isosurface at  $\rho = 0.15$
- 2. Compare the focal point to the center of rotation (must be the same for object to stay in view)

```
v1 = GetActiveView()
print(v1.CameraFocalPoint)
print(v1.CenterOfRotation)
```
if  $not \Rightarrow$  ResetCamera()

3. Look up azimuthal rotation

```
dir(GetActiveCamera())
help(GetActiveCamera().Azimuth)
```
#### 4. Rotate by 10◦ around the view-up vector

```
camera = GetActiveCamera()
camera.Azimuth(10)
Render()
```
### Camera animation: full rotation

 $\mathscr O$  Can paste longer commands from clipboard.txt

5. Do full rotation and save to disk

```
nframes = 360
for i in range(nframes):
    print(v1.CameraPosition)
    camera.Azimuth(360./nframes) # rotate by 1 degree
    SaveScreenshot('/path/to/frame%04d'%(i)+'.png')
```
#### 6. Merge all frames into a movie at 30 fps

```
ffmpeg -r 30 -i frame 04d.png -c:v libx264 -pix fmt yuv420p \
       -vf "scale=trunc(iw/2)*2:trunc(ih/2)*2" spin.mp4
```
### Camera animation: flying towards the focal point

- 1. Optionally reset the view manually or with ResetCamera()
- 2. Now let's fly 2/3 of the way towards the focal point

```
initialCameraPosition = v1.CameraPosition[:] # force a real copy
nframes = 100
for i in range(nframes):
   coef = float(i+0.5)/float(1.5*nframes) # runs from 0 to 2/3print(coef, v1.CameraPosition)
   v1.CameraPosition = [( (1.-coef)*a + coef*b) )for a, b in zip(initialCameraPosition,v1.CameraFocalPoint)]
    SaveScreenshot('/path/to/out%04d'%(i)+'.png')
```
#### 3. Create a movie

```
ffmpeg -r 30 -i out %04d.png -c:v libx264 -pix_fmt yuv420p \
       -vf "scale=trunc(iw/2)*2:trunc(ih/2)*2" approach.mp4
```
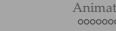

### Exercise: write and run a complete off-screen script

- 1. Mac/Linux/Windows: create a script with standalone ParaView GUI
	- $\blacktriangleright$  use Start/Stop Trace
	- $\triangleright$  load data/sineEnvelope.nc and draw an isosurface at  $\rho = 0.15$
	- $\triangleright$  save the image as PNG
- 2. Test-run your script with pvbatch on your laptop
	- \$ pvbatch --force-offscreen-rendering script.py
		- $\blacktriangleright$  Linux: pvbatch should be in one of your system's bin directories
		- ▶ Mac: pvbatch should be in /Applications/ParaView\*.app/Contents/bin
		- $\triangleright$  Windows: pvbatch does not exist (or so I am told), but you can use pvpython ➠ you will need to locate it yourself
		- $\triangleright$  those of you with a Compute Canada account can run this script on one of our HPC clusters with
	- \$ module load gcc/9.3.0 paraview-offscreen/5.10.0

```
$ pvbatch --force-offscreen-rendering script.py
```
3. Modify the script to create some animation

### Extracting data from VTK objects

Do this from *View | Python Shell* or from *pvpython* (either shell will work)

```
# codes/extractValues.py
from paraview . simple import *
dir = \frac{\prime}{Users}/razoumov/training/paraviewWorkshop/data/data = NetCDFReader (FileName = [dir + 'stvol . nc'])local = servermanager.Fetch(data) # get the data from the serverprint (local. GetNumberOfPoints ())
for i in range(10):<br>print(local.GetPoint(i))
                                   # coordinates of first 10 points
pd = local.GetPointData()<br>print(pd.GetArrayName(0))
                                # the name of the first array
result = pd.GetArray('f(x,y,z)')print (result. GetDataSize())
print (result. GetRange())
for i in range (10):
    print (result. GetValue(i)) \# values at first 10 points
```
This is useful for post-processing, e.g., feeding these into **numpy arrays** and doing further calculations in a Python script

# Creating/modifying VTK objects

Let's say we want to plot a projection of a cubic dataset along one of its principal axes, or do some other transformation for which there is no filter

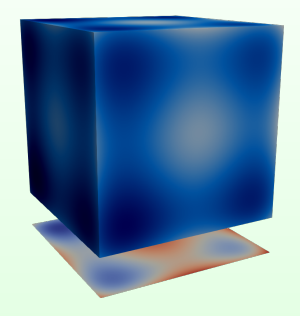

• Calculator / Python Calculator filter cannot modify the geometry ...

# Programmable filter

Watch our webinar <https://bit.ly/programmablefilter>

- 1. Apply Programmable Filter with OutputDataSetType = vtkUnstructuredGrid
- 2. Paste the following code codes/projectionUnstructured.py into the filter (this code was tested in ParaView 5.10.1)

```
numPoints = inputs[0].GetNumberOfPoints()<br>side = int(round(numPoints**(1./3.)))
                                           # round() in this Python returns float type
laver = side * siderho = inputs[0].PointData['density'] \# 1D flat array
points = vtk.vtkPoints() \# create vtkPoints instance, to contain 100^2 points in the projection
proj = vtk.vtkDoubleArray(); proj.SetName('projection') # create the projection array
for i in range(layer): # loop through 100x100 points
    x. \, y = \text{inputs}[0]. Get Point (i) [0:2]z, column = -20., 0.
    for j in range(side):
    column += rho.GetValue(i+layer*j)<br>points.InsertNextPoint(x.v.z)
                                           # also points.InsertPoint(i,x,y,z)<br># add value to this point
    proj.InsertNextValue(column)
output.SetPoints(points) # add points to vtkUnstructuredGrid
output.GetPointData().SetScalars(proj) # add projection array to these points
quad = vtk.vtkQuad() # create a cell
output.Allocate(side, side) # allocate space for side^2 'cells'
for i in range(side-1):
    for j in range(side-1):
        quad.GetPointIds().SetId(0,i+j*side)
        quad.GetPointIds().SetId(1,(i+1)+j*side)
        quad.GetPointIds().SetId(2,(i+1)+(j+1)*side)
        quad.GetPointIds().SetId(3,i+(j+1)*side)
        output.InsertNextCell(vtk.VTK_QUAD, quad.GetPointIds())
```
# Using 3rd-party libraries from ParaView's Python

- $\bullet$  pvpython includes few common 3rd-party libraries such as numpy, scipy, pandas
- What if you want to use other libraries that were not bundled with ParaView?

# Using 3rd-party libraries from ParaView's Python

- $\bullet$  pvpython includes few common 3rd-party libraries such as numpy, scipy, pandas
- What if you want to use other libraries that were not bundled with ParaView?
- 1. Let's assume you work on a CC cluster; check your ParaView's Python version

```
module load gcc/9.3.0 paraview/5.10.0
pvpython # let's assume it says Python 3.9.6
```
2. Load the closest Python module, create a virtual env. and install your library there

```
module avail python # python/3.9.6 is one of them
module load python/3.9.6<br>virtualenv --no-download astro
                                    # this will install a new virtual environment into ~/astro
source ~/astro/bin/activate
pip install --no-index --upgrade pip
pip install --no-index xarray # install an external package into this new environment
```
3. Next time you log in to the cluster, start pvpython:

```
module load gcc/9.3.0 paraview/5.10.0
pvpython
```
4. Load your new virtual environment directly from Python:

```
filename = '/home/username/astro/bin/activate_this.py'
exec(open(filename).read(), {' file ': filename})
from paraview.simple import *
import xarray # this xarray comes from your new virtual environment
```
<span id="page-33-0"></span>

# REMOTE AND DISTRIBUTED VISUALIZATION

### Visualizing remote data

#### If your dataset is on a remote cluster, there are several options:

✘ **download data** to your desktop and visualize it locally

- limited by the dataset size and your desktop's CPU/GPU + memory
- ✘ run ParaView remotely on a larger machine via **X11 forwarding**
	- your desktop  $\xrightarrow{\text{sh} \gamma}$  larger machine running ParaView
	- remote OpenGL apps with either (1) software rasterizer on the cluster (usually the default) or (2) on your laptop's GPU (need to re-enable INdirect GLX inside X11 server and set LIBGL\_ALWAYS\_INDIRECT=1)

#### ✔ run ParaView remotely on a larger machine **via remote desktop**

- your desktop  $\frac{VNC}{r}$  larger machine running ParaView
- you can always start a VNC server on an interactive cluster compute node by hand as described in our documentation <https://bit.ly/startVNC>
- remote OpenGL apps will run either (1) using software rasterizer on the cluster (usually the default) or (2) on cluster's GPU(s) via VirtualGL wrapper (see our VNC docs)
- the VNC slide is coming up

#### ✔ run ParaView in **client-server mode**

ParaView client on your desktop ParaView server on larger machine

#### ✔ run ParaView via a GUI-less **batch script** (interactively or scheduled)

- render server can run with GPU rendering or purely in software
- data/render servers can run on single-core, or across several cores/nodes with MPI
- for interactive GUI work on clusters you should schedule interactive jobs, as opposed to running on the login nodes

### Special remote vis cases

#### 1. In-situ visualization = instrumenting a simulation code on the cluster to

- 1.1 output graphics and/or
- 1.2 act as on-the-fly server for a visualization frontend (ParaView/VisIt client on your laptop)
	- $\triangleright$  need to use a special library (ParaView's Catalyst or VisIt's libsim)
	- $\blacktriangleright$  very advanced topic for another time

#### 2. Web-based visualization with data served from another location

### ParaView via remote desktop

<https://docs.alliancecan.ca/wiki/VNC> or <https://docs.alliancecan.ca/wiki/JupyterHub>

#### You have several options:

(1) run a VNC server on compute nodes with SSH tunnelling, connect via a VNC client [https://docs.alliancecan.ca/wiki/VNC#Compute\\_Nodes](https://docs.alliancecan.ca/wiki/VNC#Compute_Nodes)

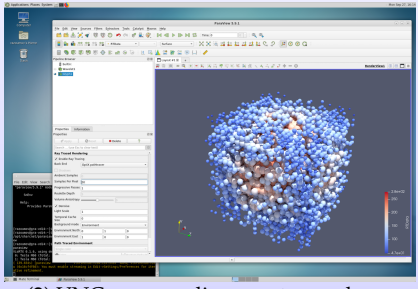

(2) VNC on gra-vdi.computecanada.ca,

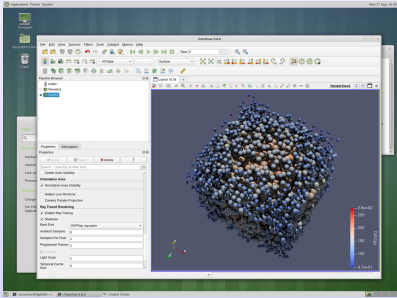

(3) Remote Desktop via JupyterHub on Béluga, point your web browser at [https://jupyterhub.beluga.](https://jupyterhub.beluga.computecanada.ca) [computecanada.ca](https://jupyterhub.beluga.computecanada.ca)

# Cedar, Graham, Béluga, Narval clusters

General-purpose CC clusters for a variety of workloads

- $\blacktriangleright$  entered production in phases since June 2017
- ▶ located at SFU, UofWaterloo, École de technologie supérieure (Montreal)
- $\blacktriangleright$  101,568 / 44,444 / 39,120 / 80,720 CPUs
- $\triangleright$  many hundred NVIDIA GPUs (with 12GB/16GB/32GB on-board memory)
- $\blacktriangleright$  multiple types of nodes, with  $128GB/256GB/0.5TB/1.5TB/3TB$  memory
- $\blacktriangleright$  specs at <https://docs.alliancecan.ca/wiki/Cedar> (replace Cedar with Graham or Beluga or Narval)
- Batch-oriented environment for parallel and serial jobs  $\Rightarrow$  use Slurm scheduler and workload manager
- Identical software setup [https://docs.alliancecan.ca/wiki/Available\\_software](https://docs.alliancecan.ca/wiki/Available_software)

### Interactive jobs on Cedar / Graham / Béluga

- **Client-server workflow** is by definition interactive
- On Cedar interactive jobs should automatically go to one of Slurm's interactive partitions (CPU or GPU)

\$ sinfo -p cpubase\_interac # will list nodes and their states (idle, mixed, allocated, ...)

salloc without a script name will start an interactive shell inside a submitted job on a compute node

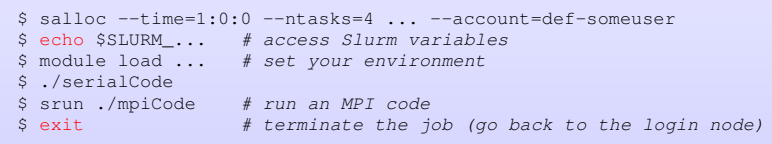

• You might need to specify pyserver --server-port=11112 (etc.) if someone else is already using the default port 11111 on the same node

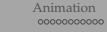

### Question 1: should I use CPUs or GPUs for rendering?

Can render on GPUs (*hardware acceleration*) or CPUs (*software rendering*) with both interactive and batch visualizations

 $\blacktriangleright$  GPUs have traditionally been faster for rendering graphics

- $\triangleright$  in recent years better open-source software rendering libraries such as OSPRay (Intel's ray tracing) and OpenSWR (Intel's rasterizer) have largely closed the performance gap for many types of visualizations
- $\Rightarrow$  I recommend starting with CPU rendering since you already likely have many CPUs! (see next slide)
- One might have to resort to software rendering if no GPUs are available, e.g., all taken by GP-GPU jobs
- I suggest doing **all hands-on exercises with CPU rendering**; also included slides on **GPU rendering** on the cluster

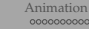

### Question 2: how many CPUs/GPUs do I need?

- How many processors do we need? From *ParaView documentation*:
	- ▶ structured data (Structured Points, Rectilinear Grid, Structured Grid): one CPU core per ∼20 million cells
	- ▶ unstructured data (Unstructured Points, Polygonal Data, Unstructured Grid): one CPU core per ∼1 million cells
- Your main bottlenecks will be physical memory and disk read speed, and to a lesser extent CPU/GPU rendering time  $\Rightarrow$  to simplify things, to decide on the number of CPU cores for initial dataset exploration, use the dataset size
	- $\triangleright$  consider 80 GB dataset
	- $\triangleright$  base nodes have 128 GB memory with 32 cores  $\Rightarrow$  3.5 GB/core (accounting for the OS, system tools, etc.)  $\Rightarrow$  23 cores for this dataset
	- $\triangleright$  need to account for filters (and other processing), MPI buffers  $\Rightarrow$  minimum 32 cores
	- <sup>I</sup> for comfortable processing with complex filters use 48 <sup>−</sup> 64 cores
- $\circ$  On large HPC systems ParaView is known to scale to  $\sim 10^{12}$  cells (Structured Points) on ∼10,000 cores and beyond
- Always do a scaling study before attempting to visualize large datasets
- It is important to understand memory requirements of filters
	- $\triangleright$  a typical structured  $\rightarrow$  unstructured filter increases memory footprint by  $\sim$  3X

### Remote Render Threshold

In ParaView's preferences can set Render View  $\rightarrow$ 

Remote/Parallel Rendering Options  $\rightarrow$  Remote Render Threshold

beyond which rendering will be remote

- $\circ$  default 20MB  $\Rightarrow$  small rendering will be done on your laptop's GPU, interactive rotation with a mouse will be fast, but anything modestly intensive (under 20MB) will be shipped to your laptop and might be slow
- $\circ$  0MB  $\Rightarrow$  all rendering (including rotation) will be remote, so you will be really using the cluster's  $\langle CPU(s)/GPU(s)\rangle$  for everything
	- good for large data processing
	- not so good for interactivity, especially on a slower connection
- experiment with the threshold to find a suitable value

# Next few pages: remote rendering exercises

#### Short version:

- 1. create your visualization via interactive client-server using CPU rendering
- 2. save your visualization to PNG

#### Long version:

- 1. create your visualization via interactive client-server using CPU rendering
- 2. save your visualization to PNG
- 3. convert this workflow into a Python script
- 4. upload this Python script to the cluster
- 5. try running the script inside an interactive (salloc) job; debug if needed
- 6. once happy with the result, write a Slurm job submission script and submit this rendering as a batch (sbatch) job

# Exercise 1 (on Cedar): deep impact dataset

Dataset from IEEE 2018 SciVis Contest

- Dataset from *Deep Water Impact* simulation by John Patchett (LANL) and Galen Gisler (Univ. of Oslo)
	- $\blacktriangleright$  dataset details at <https://bit.ly/2SXmjsq>
	- I you can work with 269 low-resolution  $(460 \times 280 \times 240)$  snapshots in time
	- $\blacktriangleright$  the original simulation is much higher resolution
- You can render this dataset in serial
	- $\blacktriangleright$  try to adapt the client-server instructions from "Parallel software rendering" slide (forward a few pages) to render on one CPU

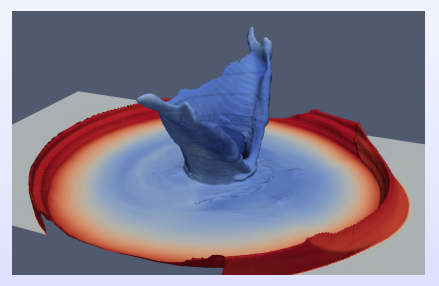

- Data in cedar:/project/6003910/razoumov/ieeevis2018/460x280x240 (115GB in total)
- To simplify navigating to the dataset in ParaView, I highly recommend creating a symbolic link:

```
[cedar]$ mkdir -p ~/data
[cedar]$ ln -s /project/6003910/razoumov/ieeevis2018/460x280x240/ ~/data/deepImpact
```
### Exercise 2 (on Cedar): Earth's mantle convection

Dataset from IEEE 2021 SciVis Contest <https://scivis2021.netlify.app>

- Dataset from *Earth's Mantle Convection* simulation by Hosein Shahnas and Russell Pysklywec (U. of Toronto)
	- $\blacktriangleright$  dataset details at [https:](https://scivis2021.netlify.app/data) [//scivis2021.netlify.app/data](https://scivis2021.netlify.app/data)
	- $\triangleright$  251 timesteps on a spherical  $180 \times 201 \times 360$  grid
- You can render this dataset in serial
	- $\blacktriangleright$  try to adapt the client-server instructions from "Parallel software rendering" slide (forward a few pages) to render on one **CPU**

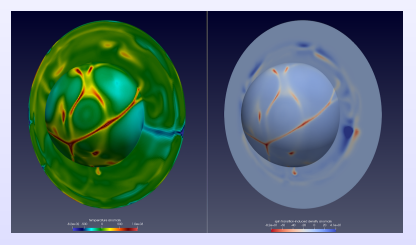

- $\bullet$ Data in cedar:/project/6003910/razoumov/ieeevis2021/spherical (89GB in total)
- Create a symbolic link to simplify navigating to the dataset in ParaView  $\bullet$

# Exercise 3 (on Cedar): airflow over a turbine blade

Dataset from WestGrid's 2019 <https://computecanada.github.io/visualizeThis>

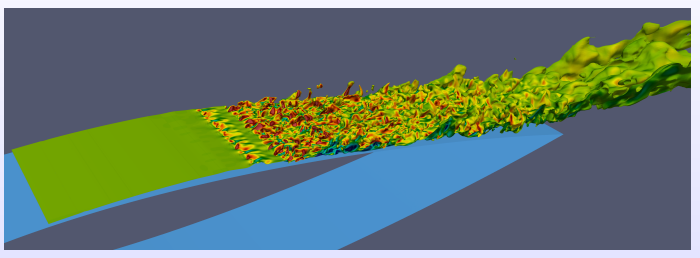

OpenFOAM *decomposed* dataset: 512 cores, 86 timesteps, 5 hydro variables, ∼1TB in total

- $\blacktriangleright$  kindly provided for this competition by Joshua Brinkerhoff (UBC Okanagan)
- unstructured mesh  $\Rightarrow$  loading a single timestep from the 3D internal mesh requires 200GB+ physical RAM
- $\blacktriangleright$  the 2D airfoil mesh takes only 13.7 GB virtual memory for 1 timestep + 1 variable
- data in cedar:/project/6003910/razoumov/visThis2019
- Image at the top shows the isosurface of constant air speed coloured by the Y-component of the vorticity, full animation rendering (86 timesteps) took 17 minutes on 128 Cedar CPU cores
- Create a symbolic link to simplify navigating to the dataset in ParaView  $\circ$

# Exercise 4 (on the training cluster): Mandelbulb

- Visualize power-8 [Mandelbulb](https://en.wikipedia.org/wiki/Mandelbulb)
- Use the file mandelbulb800.nc  $\circ$ now sampled at 800<sup>3</sup>
- Use 4–8 CPU cores on the training cluster via salloc
	- 1. consult the next three pages, use critical thinking – you will need to modify some of the commands!
	- 2. try to recreate the picture on the right: pay attention to the lights and shadows
	- 3. use View  $\rightarrow$  Memory Inspector
		- to keep an eye on memory usage
	- 4. optionally colour your dataset by processID

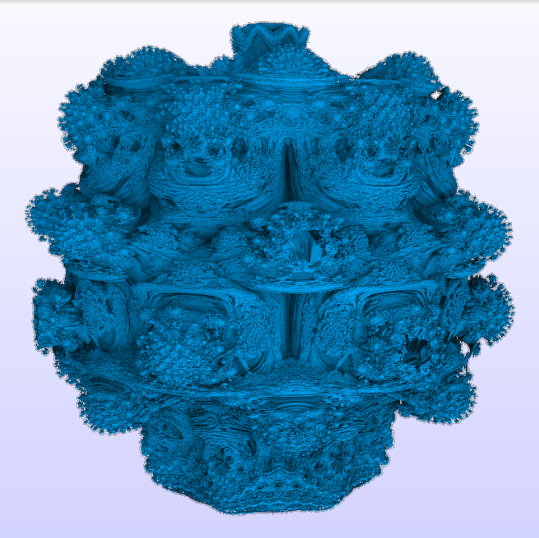

unzip /home/razoumov/shared/paraview.zip data/mandelbulb800.nc 1s -lh data/mandelbulb800.nc

### Parallel software rendering

From interactive client-server debugging to remote batch rendering

#### 1. On the cluster start remote parallel ParaView server:

```
$ cd scratch # necessary on Cedar
$ module load StdEnv/2020 gcc/9.3.0 openmpi/4.0.3 paraview-offscreen/5.10.0
$ salloc --time=0:60:0 --ntasks=128 --mem-per-cpu=3600 --account=def-someuser
$ mpirun -np 128 pvserver
```
#### 2. Wait for it to start waiting for incoming connection:

```
Waiting for client...
Connection URL: cs://cdr774.int.cedar.computecanada.ca:11111
Accepting connection(s): cdr774.int.cedar.computecanada.ca:11111
```
#### 3. On your laptop start SSH port forwarding:

\$ ssh cedar.computecanada.ca -L 11111:cdr774:11111 # use the actual compute node

#### 4. On your laptop start ParaView 5.10.x, click Connect, then connect to cs://localhost:11111

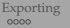

# Parallel software rendering (cont.)

- 5.  $|Tools| \rightarrow |Start Trace|$
- 6. Load OpenFOAM data, set Case Type = Decomposed
- 7. Apply Calculator: speed = mag(U)
- 8. Apply Contour at speed=0.8
- 9. Colour by (vorticity)*<sup>y</sup>*
- 10. Load *Rainbow Desaturated* colourmap
- 11. Save the image as a PNG file
- 12.  $|Tools| \rightarrow |Stop Trace$
- 13. Save the generated script as airflow.py locally
	- $\triangleright$  edit it in a text editor, simplify (most generated lines will be setting defaults)
	- $\triangleright$  provide the correct output PNG path on the remote system

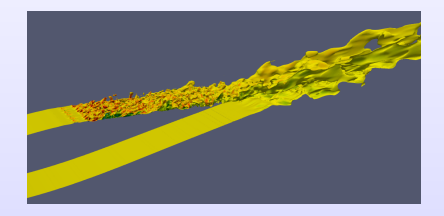

### Parallel software rendering (cont.)

#### 14. Upload the script to the cluster:

\$ scp airflow.py cedar.computecanada.ca:scratch/

#### 15. On the cluster try running it as a parallel interactive job:

```
$ cd \sim /s</math>$ salloc --time=0:60:0 --ntasks=128 --mem-per-cpu=3600 --account=def-someuser
$ module load gcc/9.3.0 paraview-offscreen/5.10.0
$ mpirun -np 128 pvbatch --force-offscreen-rendering airflow.py
```
16. Once you are happy with the result, write a Slurm job submission script and submit it with sbatch

# OpenGL context for off-screen rendering on a GPU

To render on a GPU from an OpenGL application such as ParaView, **traditionally you would require**:

- 1. OpenGL support in the GPU driver, and
- 2. an X server that handles windows and surfaces onto which client APIs can draw
	- $\triangleright$  run X11 server (typically started by root) on the GPU compute node, set DISPLAY=:0.\$gpuindex (get GPU index from Slurm)

Latest NVIDIA GPU drivers include EGL (*Embedded-System Graphics Library*) support enabling creation of an OpenGL context for off-screen rendering without an X server.

- Your OpenGL application needs to be **recompiled with EGL support** ⇒ use a special version of ParaView for GPU rendering without an X server; currently compiled into a module paraview-offscreen-gpu/5.10.0 that provides both **pvserver** for client-server and **pvbatch** for batch rendering
- Unlike X11, EGL does not require any special setting to scale to very high resolutions, e.g.,  $4K (3840 \times 2160)$  – simply ask it to render a  $4K$  image

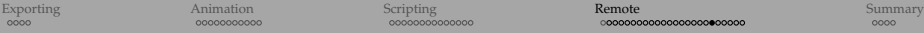

### Interactive client-server rendering on a cluster's GPU

Details in <http://bit.ly/2wrSvKV>

1. On Cedar/Graham/Béluga **submit an interactive job** to the GPU partition, e.g., a serial job:

```
$ salloc --time=0:30:0 --ntasks=1 --qpus-per-node=[type:]count \
         --mem-per-cpu=3600 --account=def-someuser
```
When the job starts, it'll return a prompt on the assigned compute node.

2. On the compute node inside the job **start the ParaView server** using a special version of ParaView with EGL support

```
$ module load gcc/9.3.0 paraview-offscreen-gpu/5.10.0
$ unset DISPLAY # so that PV does not attempt to use X11 rendering context
$ pvserver # --egl-device-index=0 not needed: first available GPU
                    is #0 inside the job
```
#### For multiple GPUs can use

\$ nvidia-smi  $-L$  # will return  $0, 1, ...$ 

#### The pvserver command will return something like

```
Waiting for client...
Connection URL: cs://cdr347.int.cedar.computecanada.ca:11111
Accepting connection(s): cdr347.int.cedar.computecanada.ca:11111
```
#### Interactive client-server rendering on a cluster's GPU (cont.)

- 3. On your desktop **set up ssh forwarding** to the ParaView server port:
	- \$ ssh username@cedar.computecanada.ca -L 11111:cdr347:11111
- 4. On your desktop **start ParaView 5.10.x** and **edit its connection properties** under *File - Connect - Add Server* (name = Cedar, server type = Client/Server, host = localhost, port = 11111), click *Configure* → *Manual* → *Save*, then select the server from the list and click on *Connect*
- ParaView's client and server must have matching major versions (5.10.x)

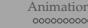

# Data partitioning in parallel ParaView

- If loading unpartitioned data ⇒ dynamic load balancing is handled automatically for structured data:
	- $\blacktriangleright$  structured points
	- $\blacktriangleright$  rectilinear grid
	- structured grid
- Unpartitioned unstructured data will usually be read in serial, then must be passed through D3 (Distributed Data Decomposition) filter for dynamic load balancing:
	- $\blacktriangleright$  particles/unstructured points
	- $\blacktriangleright$  polygonal data
	- $\blacktriangleright$  unstructured grid
- Some unstructured file formats can be read in parallel, e.g. the OpenFOAM reader will automatically read its unstructured data in parallel, distributing it among all available CPU cores
- After passing your unstructured data through D3, you can save it as parallel PVTU file  $\Rightarrow$  you'll get a statically distributed dataset that you can load next time with the same number of CPU cores
- $\bullet$ Reading time  $\Rightarrow$  you can usually tell if your dataset is being read in serial or in parallel
- Look for vtkProcessID variable  $\circ$

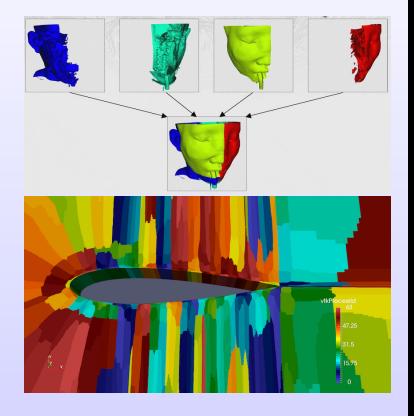

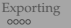

# Data partitioning in parallel ParaView (cont.)

#### If you have a large (many GBs) .vtu file:

#### 1. Read your serial .vtu file into parallel ParaView on 16 cores - slow

- In and hope that it does not run out of memory on the reading core!
- $\blacktriangleright$  at this point the dataset is sitting in memory on one core
- $\triangleright$  example: serial .vtu file at 9.1GB  $\Rightarrow$  1'49" reading time

#### 2. Apply D3 filter to distribute the dataset - slowish (memory  $+$  MPI)

- 3. File  $\rightarrow$  Save data as .pvtu with lz4 level-6 (fast) compression fast
	- $\Rightarrow$  16 files + 1 header file
	- $\blacktriangleright$  now you have a statically decomposed dataset

#### 4. Restart parallel ParaView on 16 cores, read .pvtu from scratch into - fast!

- $\blacktriangleright$  at this point the dataset is distributed across all 16 cores
- $\triangleright$  example: same (but now decomposed) .pvtu dataset at 5.1GB (fast compression)  $\Rightarrow$  11" reading time

#### The same I/O speeds logic applies to .vti  $\rightarrow$  .pvti (but there is no need for D3)

# Exercise: parallel rendering of partitioned data

#### This is an extremely concise step-by-step guide for the turbine dataset:

1. Submit an interactive job

 $salloc$   $-$ time=0:60:0  $-$ ntasks=16  $-$ mem-per-cpu=3600

- 2. Start client-server ParaView session on 16 cores
- 3. Load all .vtm files (all 10 timesteps)
- 4. Apply Merge Blocks, output type = Unstructured Grid
- 5. Apply Cell Data to Point Data (so that you could use Contour)
- 6. Apply D3
- 7. Save data as decomposed.pvtu, write all timesteps as series, fast compression
- 8. Restart client-server ParaView session on 16 cores
- 9. Load all decomposed.pvtu files
- 10. Create visualization interactively
- 11. Save animation as 1000 × 800 PNG files  $\triangle$  this step should take ∼ 1min of processing time
- 12. Merge them into a movie with ffmpeg

#### Remote rendering summary: some orthogonal decisions

#### (1) interactive vs. batch

#### • interactive client-server for a quick look, exploration or debugging

- $\blacktriangleright$  another option is to download a scaled-down version of your dataset, debug a script locally on your laptop, and then run it as a batch job on the original full-resolution dataset on the cluster
- batch really preferred for production jobs and producing animations

#### (2) CPU vs. GPU

#### • in general, no single answer which one is better

- $\triangleright$  you can throw many CPUs at your rendering job
- $\blacktriangleright$  modern software rendering libraries such as OSPRay (Intel's ray tracing) and OpenSWR (Intel's rasterizer) can be very fast, depending on your visualization
- o might have to resort to software rendering if no GPUs are available (e.g., all are taken by GP-GPU jobs)
- for initial exploration, I would use the dataset size (GBs) to figure out the best number of CPU cores, and adjust from there

<span id="page-57-0"></span>

# **SUMMARY**

### Further resources

- ParaView Discourse <https://discourse.paraview.org>
- Self-directed ParaView tutorial

<https://docs.paraview.org/en/latest/Tutorials/SelfDirectedTutorial/index.html>

ParaView User's Guide

<https://docs.paraview.org/en/latest/UsersGuide/index.html>

- ParaView F.A.Q. <http://www.itk.org/Wiki/ParaView:FAQ>
- VTK wiki with webinars, tutorials, etc. <http://www.vtk.org/Wiki/VTK>
- VTK for C++/Python/Java/C#/JavaScript code examples <https://kitware.github.io/vtk-examples>
- VTK file formats (3rd-party intro)

<http://www.earthmodels.org/software/vtk-and-paraview/vtk-file-formats>

### Our visualization webinars

#### ∼3-4 visualization webinars per academic year

- ✐ keep an eye on our emails, Twitter, <https://westgrid.github.io/trainingMaterials/blog>
- $\triangleright \sim 50$  mins + questions, usually on fairly specific or advanced topics

#### Many past webinars are available with slides and screencasts at <https://bit.ly/vispages>

- "In-situ visualization with ParaView Catalyst2"
- "Highlights from the 2021 IEEE SciVis Contest"
- "Remote visualization on Compute Canada clusters"
- "Scientific visualization on NVIDIA GPUs"
- "Workflows with Programmable Filter / Source in ParaView"
- "The Topology ToolKit (TTK)"
- "Web-based 3D scientific visualization" (ParaViewWeb, vtk.js, ParaView Glance)
- "Photorealistic rendering with ParaView and OSPRay"
- "Batch visualization on Compute Canada clusters"
- "Molecular visualization with VMD" "Intermediate VMD topics: trajectories, movies, scripting"
- "Using YT for analysis and visualization of volumetric data" (part 1) "Working with data objects in YT" (part 2)<br>• "Scientific visualization with Plotly"
- "Scientific visualization with Plotly"
- "Novel visualization techniques from 2017 VISUALIZE THIS competition"
- "Camera animation in ParaView and VisIt"
- "3D visualization on new Compute Canada systems"
- "Using ParaViewWeb for 3D visualization and data analysis in a web browser"
- "Visualization support in WestGrid / Compute Canada"
- "Scripting and other advanced topics in VisIt visualization"
- "CPU-based rendering with OSPRay"
- "3D graphs with NetworkX, VTK, and ParaView" "Graph visualization with Gephi"

#### We are always looking for topic suggestions!

### <span id="page-60-0"></span>Documentation and getting help

- Visualization in the Alliance <https://ccvis.netlify.app> (online gallery)
- Official documentation <https://docs.alliancecan.ca/wiki/Visualization>
- Western Canada research computing visualization resources <https://bit.ly/vispages>
- Email **support@tech.alliancecan.ca** and mention *"visualization"* in the subject line (goes to our ticketing system)
- Email me **alex.razoumov@westdri.ca**
- ParaView documentation
	- $\triangleright$  official documentation <https://docs.paraview.org/en/latest>
	- $\triangleright$  wiki <http://www.paraview.org/Wiki/ParaView>
	- ▶ Python batch scripting <http://bit.ly/2wF5v0B>
	- <sup>I</sup> VTK tutorials <http://www.itk.org/Wiki/VTK/Tutorials>